# QUICK REFERENCE GUIDE HOW TO BULK CREATE SHIPMENTS

### Consolidate and upload large volumes of shipments in one action

Save time and improve efficiency. Ideal if you create a high number of consignments regularly. Upload all your shipping information as a MyTeamGE supported excel file and MyTeamGE will do the rest - validate, manifest and print shipping documents.

| SET                                                                  | TINGS                                                                                                    |                                                                     | UPLOAD UPLOAD<br>SHIPMENTS HISTOR |                                                                                                    |                                                                                         | T                                                                                                    | ERROR<br>HANDLING                                                                                                    |  |  |
|----------------------------------------------------------------------|----------------------------------------------------------------------------------------------------|---------------------------------------------------------------------|-----------------------------------|----------------------------------------------------------------------------------------------------|-----------------------------------------------------------------------------------------|----------------------------------------------------------------------------------------------------|----------------------------------------------------------------------------------------------------|--|--|
|                                                                      |                                                                                                    |                                                                     |                                   |                                                                                                    |                                                                                         |                                                                                                    |                                                                                                    |  |  |
| setting confi                                                        | ent provides a gui<br>guration, bulk upl<br>ry and error hand                                                                           |                                                                     |                                   |                                                                                                    |                                                                                         |                                                                                                    |                                                                                                    |  |  |
| CONFIGURI                                                            | E BULK CREATE                                                                                                    | SETTING                                                             |                                   | Homepage                                                                                                   | Finance                                                                                 | My Admin                                                                                                    | Help & Tips                                                                                                    |  |  |
|                                                                      | K CREATE SETTING<br>CREATE menu option.                                                                                                 |                                                                     |                                   | Go to homepage Rate Enquiry Get rate Transit Time                                                          | Get Invoice Details<br>Stationery<br>Order stationery<br>My Orders                      | User/Account settings<br>Account approval<br>Customer managemen<br>User management<br>My Profile                                                                    | Heip & Ilps<br>I FAQs<br>Frequently asked questions<br>About                                                         |  |  |
| WITH DEFAUL<br>Note: These set<br>user is not part<br>Group Admin is | TE SETTINGS PAGE<br>T SETTINGS<br>tings are available to<br>of a group. For users v<br>responsible for the co<br>annot be altered by th | configure only if the<br>vithin a group, the<br>onfiguration of the |                                   | Centronal time<br>Shipments<br>Create a shipment<br>Pickups<br>Book a pickup<br>Returns<br>Create a return | Buik Create<br>Buik create reignments<br>Buik create reiums<br>Buik abjornents settings | About me<br>My accounts<br>My notification preferen<br>My contacts<br>My renjorates<br>My tempiates<br>My user settings<br>Printer settings<br>Printer health check | About MylleamGE<br>Contlact<br>Contlact us<br>Website<br>Privacy policy<br>Terms & Conditions<br>Team Global Express |  |  |
| 3.1 GENERAL S                                                        | ABLE SETTINGS INC<br>SETTINGS - only applic                                                                                             |                                                                     |                                   | Upload & Create 2 Bulk Shipment Settings These settings are not applicable                                 | Bulk Shipment Settings                                                                  | Upload History                                                                                                    | Error Shipments                                                                                                    |  |  |
| SETTING<br>Default Sender                                            | DESCRIPTION<br>Specify a default Sender<br>shipment files are being<br>providing the Sender is                                          | g imported without                                                  |                                   | 3.1     Defoult sender ③     Select      Duplicate shipment number foun      Replace      @ Reject         | ✓                                                                                       |                                                                                                    |                                                                                                    |  |  |
| Duplicate<br>shipment<br>number found                                | Indicate the action to b<br>a shipment that has the<br>ID which is already exist<br>database.                                           |                                                                     |                                   | Consolidate shipment/s                                                                                     | er                                                                                      |                                                                                                    |                                                                                                    |  |  |
| Consolidate<br>Shipment/s                                            | Specify whether the shi consolidated.                                                                                                   | pments need to be                                                   |                                   | 3.2 Print Settings<br>Print on successful upload                                                           |                                                                                         |                                                                                                    |                                                                                                    |  |  |
| Delete error<br>shipments<br>after                                   | Specify the duration (do<br>shipments should be ke<br>duration should be 30 c                                                           | pt in MyTeamGE. The                                                 |                                   | Ves No Error Settings (Shipments) In case of errors in uploaded file Reject all entries, email             | errors as file 🔷 Email erro                                                             | ors as message, publish suc                                                                                                    | ccesses O Create errors records, publish successes                                                                   |  |  |
| Advanced Print                                                       | TINGS - Available only<br>Client and have an a<br>bled for labels and sh                                                                | ctive print profile with                                            |                                   | Error Settings (Returns)<br>In case of errors in uploaded file<br>Reject all entrifes, email i             | errors as file 🛛 🖲 Email erro                                                           | ors as file, publish successe                                                                                                    | s<br>Cancel Save                                                                                                    |  |  |
| SETTING                                                              | DESCRIPTION                                                                                                    |                                                                     |                                   |                                                                                                    |                                                                                         |                                                                                                    | Cancer                                                                                                    |  |  |
| Print on<br>successful<br>upload                                     | Specify whether the rele<br>documents should be p<br>upload.                                                                            |                                                                     |                                   | Smart Print button settings ③       Activate \$mart Print settings                                         | 1 <b>t</b> Print shi                                                                    | pments                                                                                                    |                                                                                                    |  |  |
| Print<br>documents                                                   | Indicate what documer<br>"Print on successful upl                                                                                       |                                                                     |                                   | Yes  No After printing, the next screen My Shipments Dashboard                                             | > Yes                                                                                   | s 🖲 No                                                                                                    |                                                                                                    |  |  |
|                                                                      |                                                                                                    |                                                                     |                                   |                                                                                                    |                                                                                         |                                                                                                    |                                                                                                    |  |  |

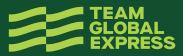

#### 3.3 - ERROR SETTINGS for SHIPMENTS

| SETTING                                        | DESCRIPTION                                                                                                    |
|------------------------------------------------|----------------------------------------------------------------------------------------------------|
| Reject all<br>entries, email<br>error as file  | When there are one or more errors in the upload file, reject all the shipments and email a file with error shipments.                                                                                                    |
| Email errors<br>as file, publish<br>success    | When there are one or more errors in the upload file, publish the shipments with no errors to Shipment Tab and email a file with error shipments.                                                                             |
| Create error<br>records,<br>publish<br>success | When there are one or more errors in the<br>upload file, allow to create the error shipments<br>and publish only the shipments with no errors<br>to Shipment Tab. Error shipments can be<br>accessed from Upload History tab. |

### **BULK UPLOAD SHIPMENT FILE**

### 1. GO TO UPLOAD & CREATE TAB

### 2. DOWNLOAD SHIPMENTS TEMPLATE

Refer the Shipment guidelines document for details on completing the Shipments file.

A sample shipment template can be found here.

### 3.SELECT UPLOAD TYPE (SHIPMENT OLD FORMAT, NEW MYTEAMGE FORMAT OR RETURNS) AND UPLOAD THE FILE

**Note:** A message displays advising the file type and format has been checked. Once successful, the file upload will commence.

### **4. ONCE YOUR FILE IS PROCESSED**

MyTeamGE notifies you via the dashboard. Click the bell icon to view the notifications:

- Bulk create shipments partially created (displaying number of records successfully created) OR
- Bulk create shipments successful (displaying number of records successfully created) OR
- Bulk create shipments failed

**Note:** MyTeamGE validates the data in the upload file. If any errors identified, depending on the settings, shipment creation will fail, or partial shipments will be created.

#### 5. MANAGE SHIPMENTS SUCCESSFULLY CREATED

Shipments successfully created displays in the SHIPMENTS tab on the DASHBOARD. Print/reprint labels and perform other actions as required. Manage your manifests and/or book pickups from the manifest tab.

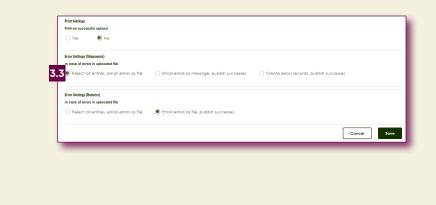

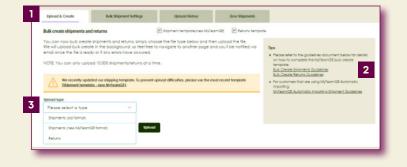

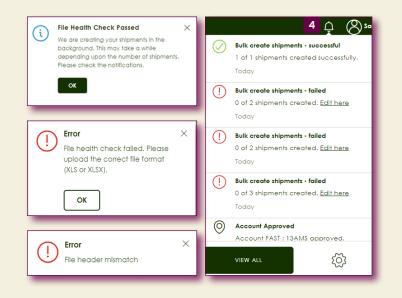

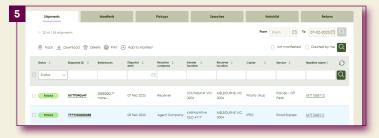

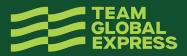

### **VIEW UPLOAD HISTORY**

### 6. THE UPLOAD HISTORY TAB ON THE BULK UPLOAD SCREEN

Provides a list of view of your imports, including the status, date and time of upload, and even access to download the success and error files.

### ERROR HANDLING IN MYTEAMGE

Clicking on any SHIPMENT error record in the UPLOAD HISTORY tab will allow you to correct the data in MyTeamGE.

### 1. CLICK AN UNSUCCESSFUL OR PARTIALY SUCCESSFUL RECORD

The screen will reload and display a list of all SHIPMENTS that contain errors.

### 2. CLICK SHIPMENT ID TO OPEN A SHIPMENT WITH ERRORS

The shipment will open in the Create Shipment screen in a new browser tab.

## 3. CORRECT THE ERRORS HIGHLIGHTED, THEN PRINT & CLOSE THE SHIPMENT

### **ERROR HANDLING - CORRECT & UPLOAD FILE**

If the shipment creation fails, you are notified via the dashboard as well as receiving an email with the Shipment file attached. Error details get recorded in a separate column (Column A).

### 4. OPEN THE FILE AND REVIEW ERRORS IN COLUMN A

Dependent on error settings the error file will only display error records.

#### **5. FIX ALL ERRORS**

### 6. DELETE THE ERROR COLUMN A

7. SAVE THE FILE (XLS)

8. UPLOAD YOUR SHIPMENT FILE ON MYTEAMGE Refer to Bulk Upload Shipment File section in this document.

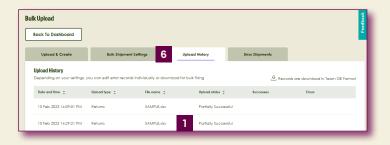

| Upload & Create           | Bulk       | : Shipment Settings |                    | Ipload History   | Error Shipments |              |           |                 |   |
|---------------------------|------------|---------------------|--------------------|------------------|-----------------|--------------|-----------|-----------------|---|
| rror Shipments > N        | ewBulk     |                     |                    |                  |                 |              |           |                 |   |
| - 1 of 1 records          |            |                     |                    |                  |                 | Created From | From      | To 16-02-2023 🛗 | Q |
|                           |            |                     |                    |                  |                 |              |           |                 |   |
| Delete                    |            |                     |                    |                  |                 |              |           |                 |   |
| ) Delete<br>Shipmenl ID 💲 | References | Upload C<br>date    | Dispatch ‡<br>date | Receiver Company | Sender C        | Receiver C   | Carrier : | Service 0       | Ø |

| Carrier Information                                                            |         |                                                                                                    |                  |
|--------------------------------------------------------------------------------|---------|----------------------------------------------------------------------------------------------------|------------------|
| Corrier                                                                        |         | Service                                                                                                    |                  |
| Priority (Aus)                                                                 | $\sim$  | Parcels - Overnight                                                                                        | ~                |
| Dispatch date                                                                  |         | Contains dangerous goods? 🕐                                                                                |                  |
| Tuesday, 21 Feb 2023                                                           | <b></b> | 🔿 Yes 🔘 No                                                                                                 |                  |
|                                                                                |         |                                                                                                    |                  |
| Sender & receiver                                                              |         |                                                                                                    |                  |
| Sender                                                                         | 0       | Receiver                                                                                                   | Receiver group ③ |
| COM                                                                            | $\sim$  | Bulk Return Receiver one                                                                                   | $\sim$           |
| DEMO1<br>DEMO3N<br>U 3401 250 City Rd<br>SOUTHBANK VIC 3005 AU<br>61-412547555 | 🖉 Edit  | Bulk Return Contact Receiver one<br>Address Line 1 Address Line 2<br>MELBOURNE VIC 3000 AU<br>61-435822966 | 0 Edit           |
| Who pays                                                                       |         | Account number                                                                                             | C                |
| Sender                                                                         | ~       | 302702, AEROSPACE DIVISION                                                                                 | ~                |
| Sender notifications                                                           | ۲       | Receiver notifications                                                                                     | C                |
| 3 email & 1 SMS contact set. <u>Edit</u>                                       |         | 1 email & 1 SMS contact set. <u>Edit</u>                                                                   |                  |
|                                                                                |         |                                                                                                    |                  |
| References                                                                     |         |                                                                                                    |                  |
| Shipment reference 1                                                           |         | Shipment reference 2                                                                                       |                  |
| Select reference 1                                                             | $\sim$  |                                                                                                    |                  |
| Enter a volid reference value                                                  |         | Entervolue                                                                                                 |                  |

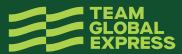